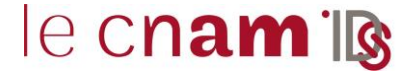

Pour votre formation, le Cnam met à votre disposition différents outils dont un espace de stockage dédié à Outlook. Cet outil est destiné à un usage pédagogique lié à votre parcours au sein de l'établissement.

Ce tutoriel détaille uniquement les moyens de sauvegarder localement les données Outlook. **Les actions détaillées dans ce tutoriel ne sont pas réalisables sur le client Web Outlook.**

### **1. CREATION D'UNE SAUVEGARDE LOCALE DE LA BOITE AUX LETTRES (CLIENT LOURD OUTLOOK UNIQUEMENT)**

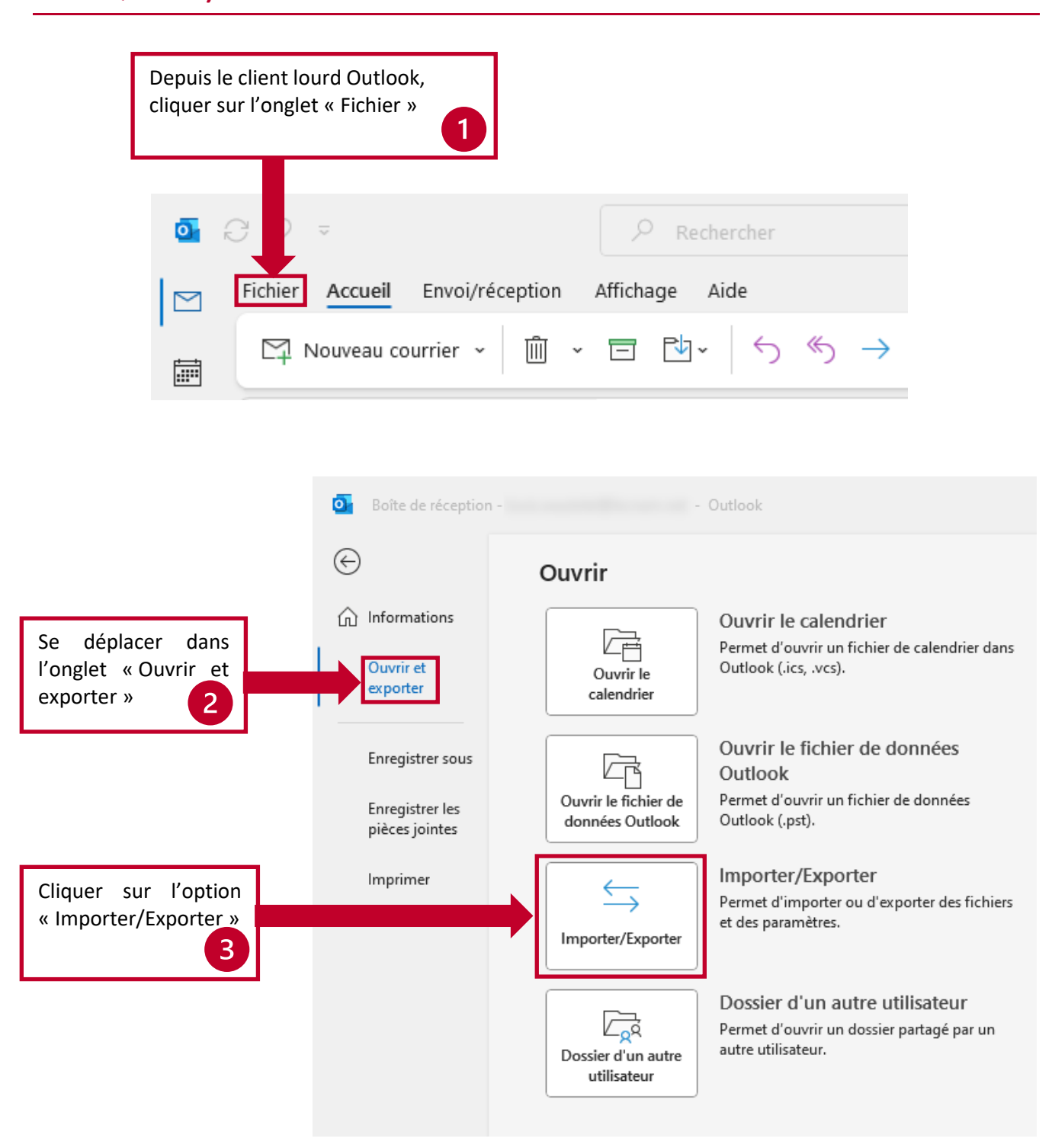

# Configuration d'une copie locale de la boîte aux  $\mathcal{C}$  **CNam lettres Outlook**

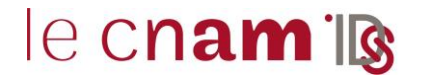

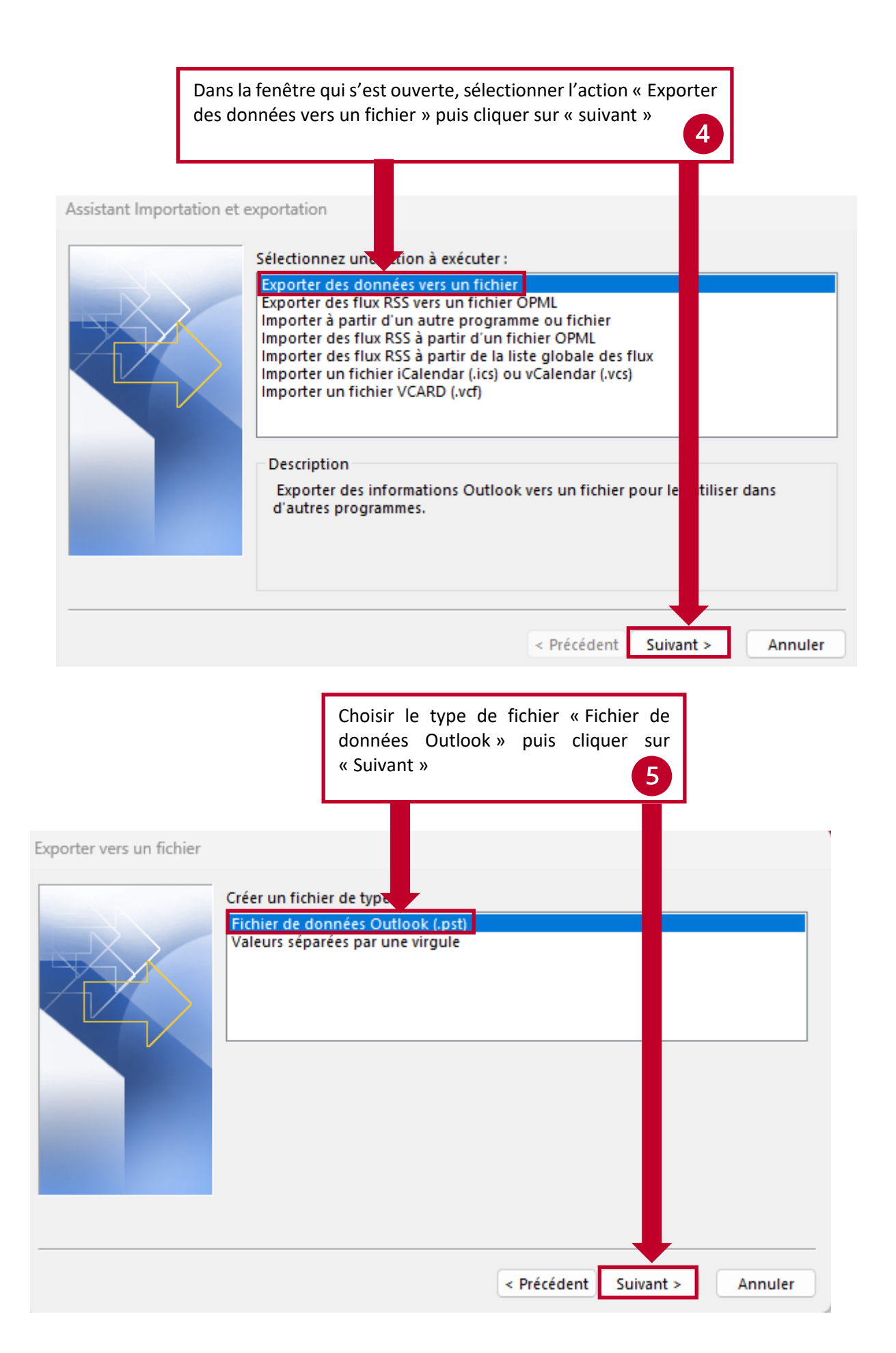

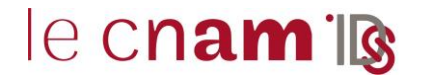

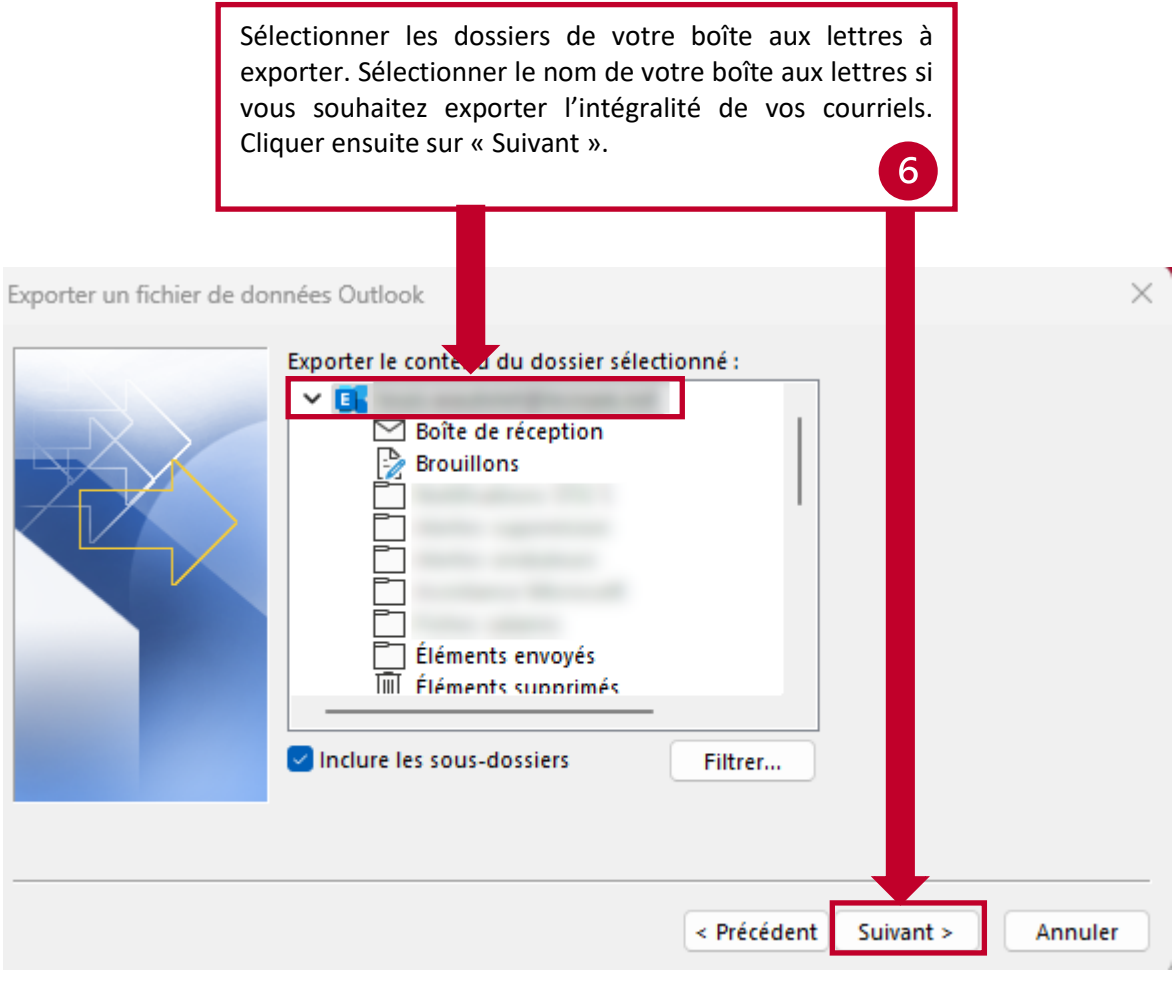

Vérifier le dossier dans lequel stocker l'export de la BAL en cliquant sur « Parcourir ». Si l'emplacement convient, cliquer sur « Terminer ». Il est recommandé de stocker la copie sur un lecteur externe ou sauvegardé (clé USB, lecteur réseau).7

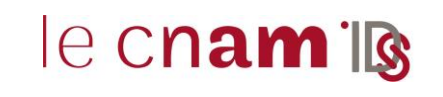

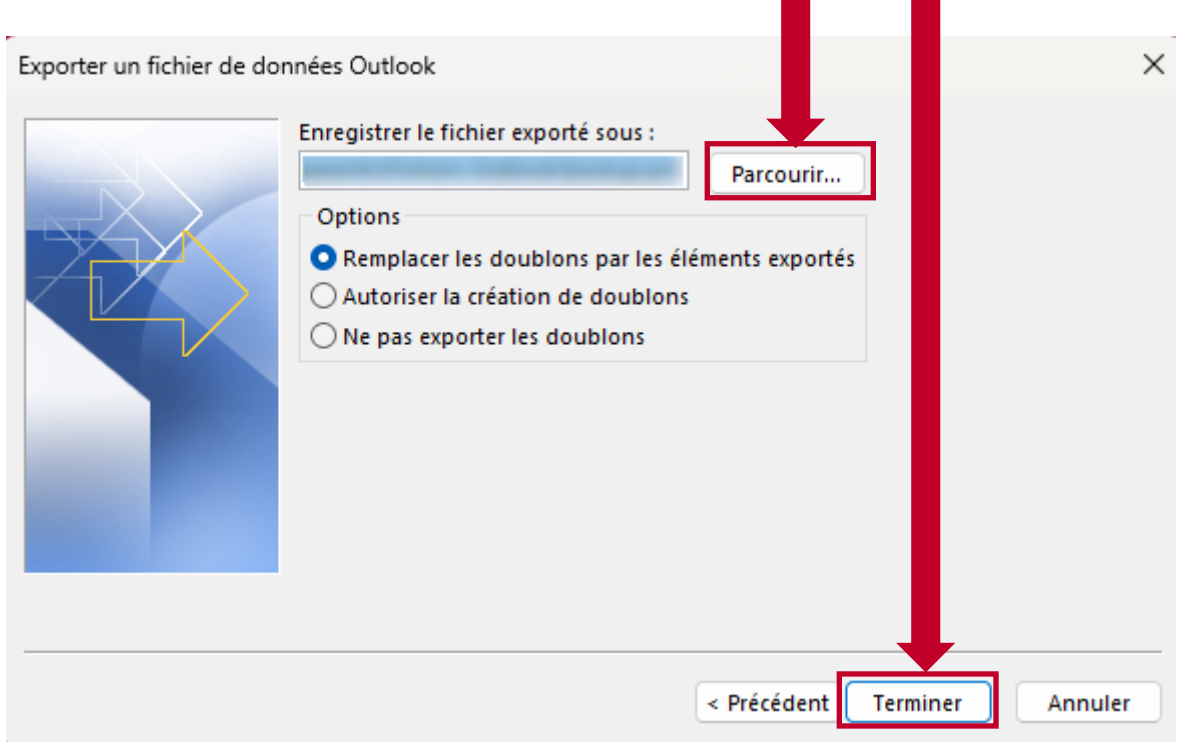

**2. DEPLACEMENT DE MAILS VERS UN DOSSIER D'ARCHIVAGE LOCAL (CLIENT LOURD OUTLOOK UNIQUEMENT)**

### **2.1. Création du dossier d'archivage local**

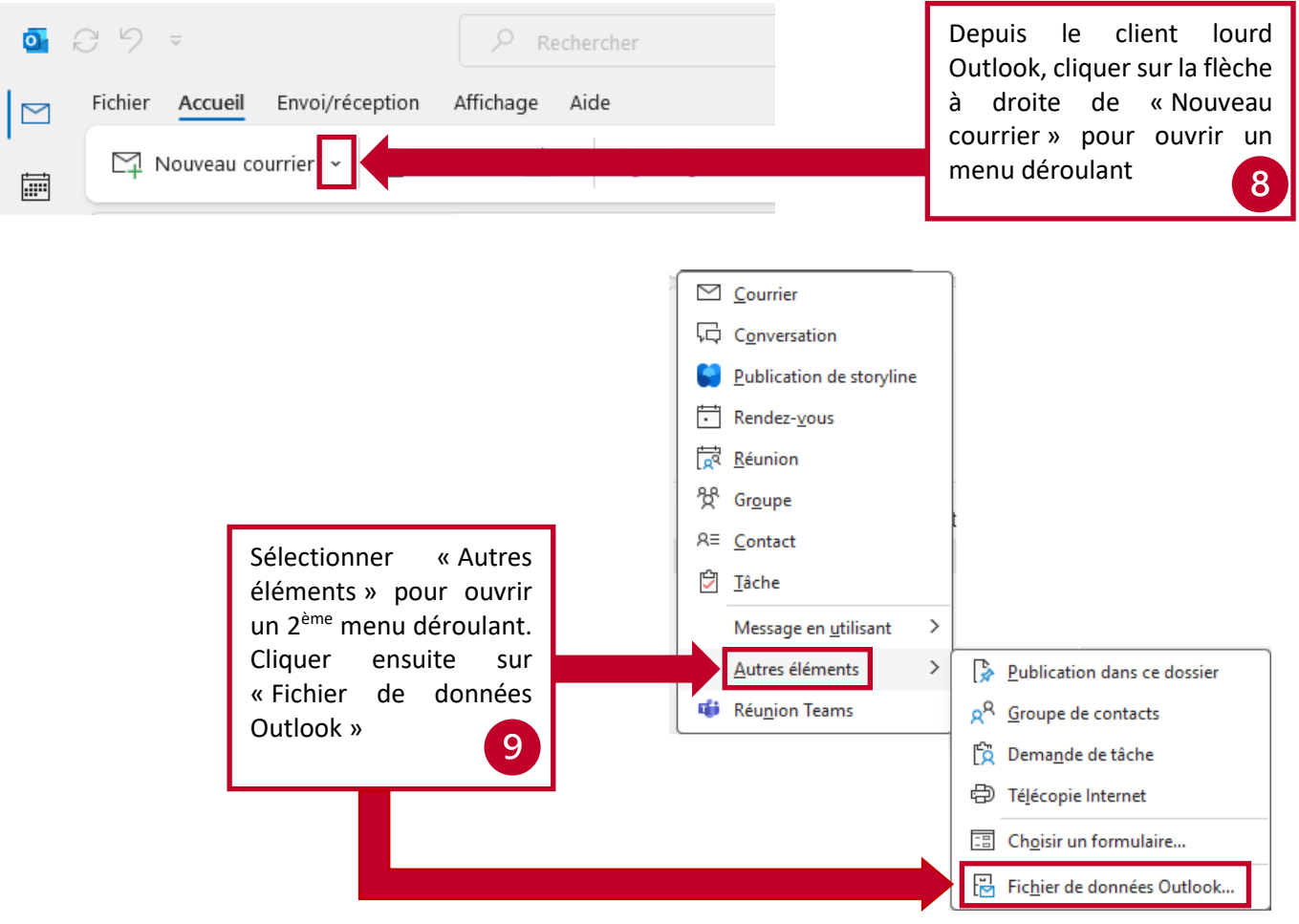

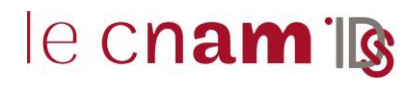

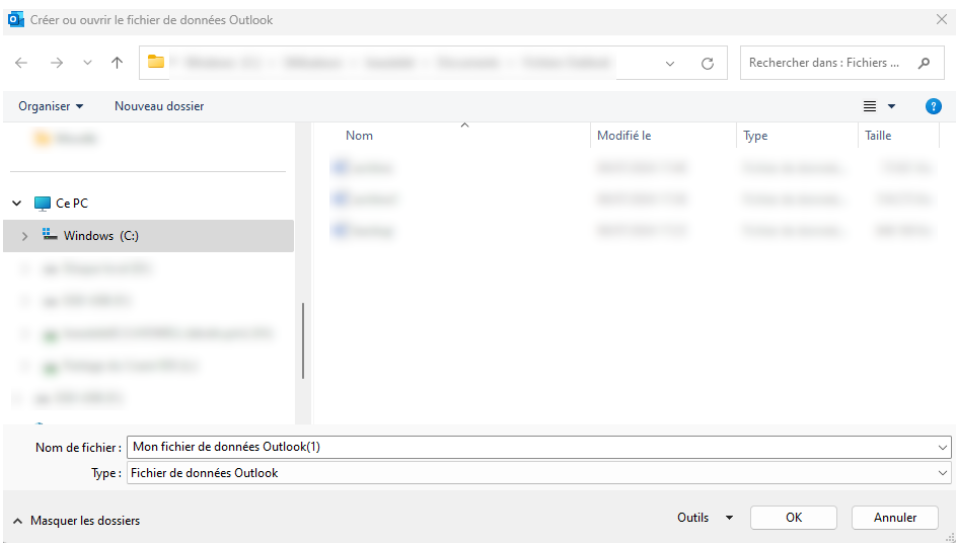

Choisir l'emplacement dans lequel sauvegarder le fichier et son nom. Il est recommandé de sauvegarder ce fichier sur un stockage externe ou sauvegardé (clé USB, lecteur réseau).

#### **2.2. Déplacer des mails vers le dossier d'archivage local**

### $\epsilon$ Par Date  $\vee$  <sup>↑</sup>  $\sqrt{F}$ avoris  $\times$  Aujourd'hui Boîte de réception Éléments envoyés Éléments supprimés Boîte de réception Brouillons

#### **2.2.1. Copie d'un dossier entier dans le dossier d'archivage local**

Sélectionner le dossier à copier parmi la liste et faire un clic droit dessus

Éléments envoyés Éléments supprimés

Trash Boîte d'envoi Courrier indésirable ٠

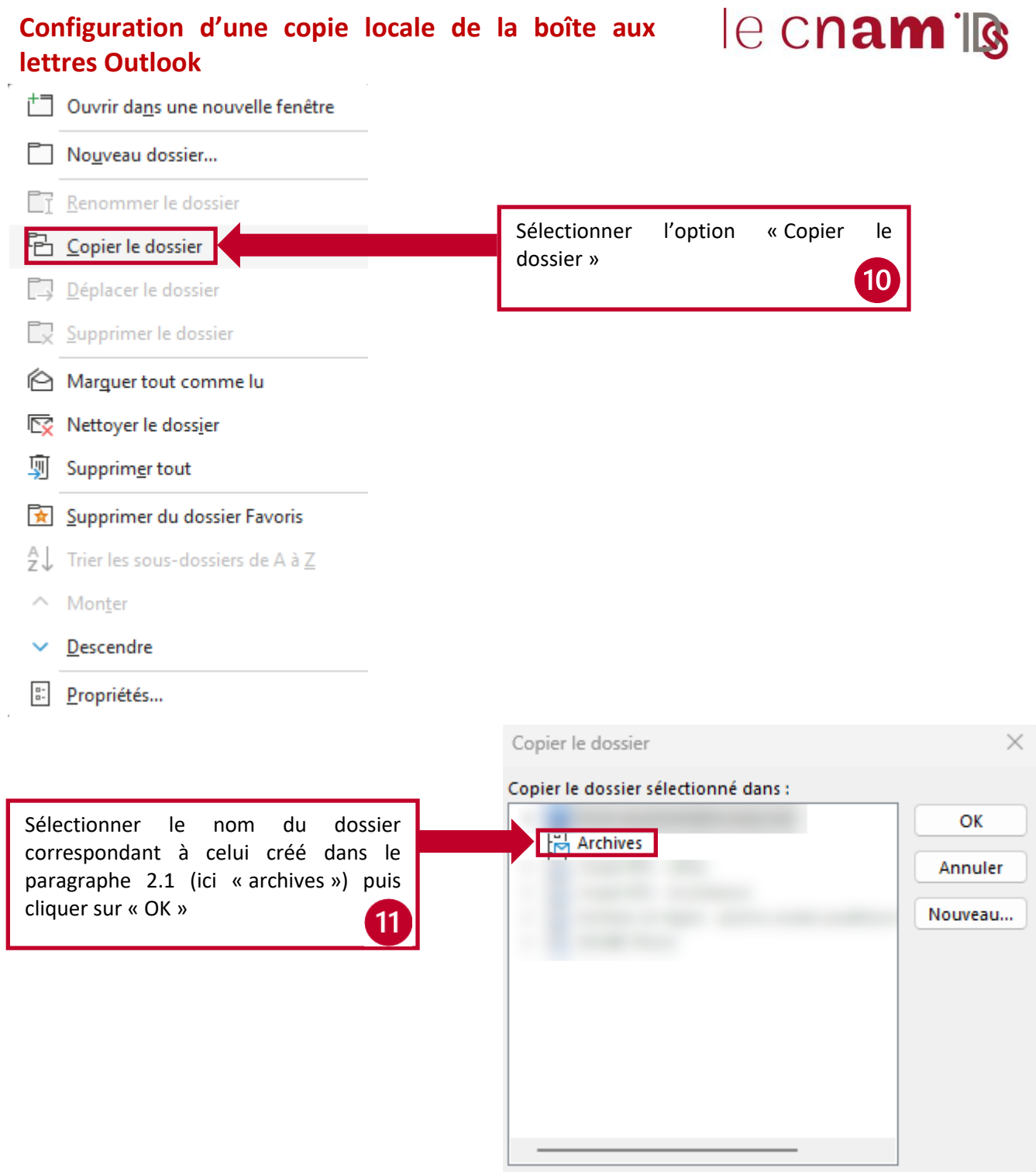

#### **2.2.2. Déplacement de mails vers le dossier d'archivage local**

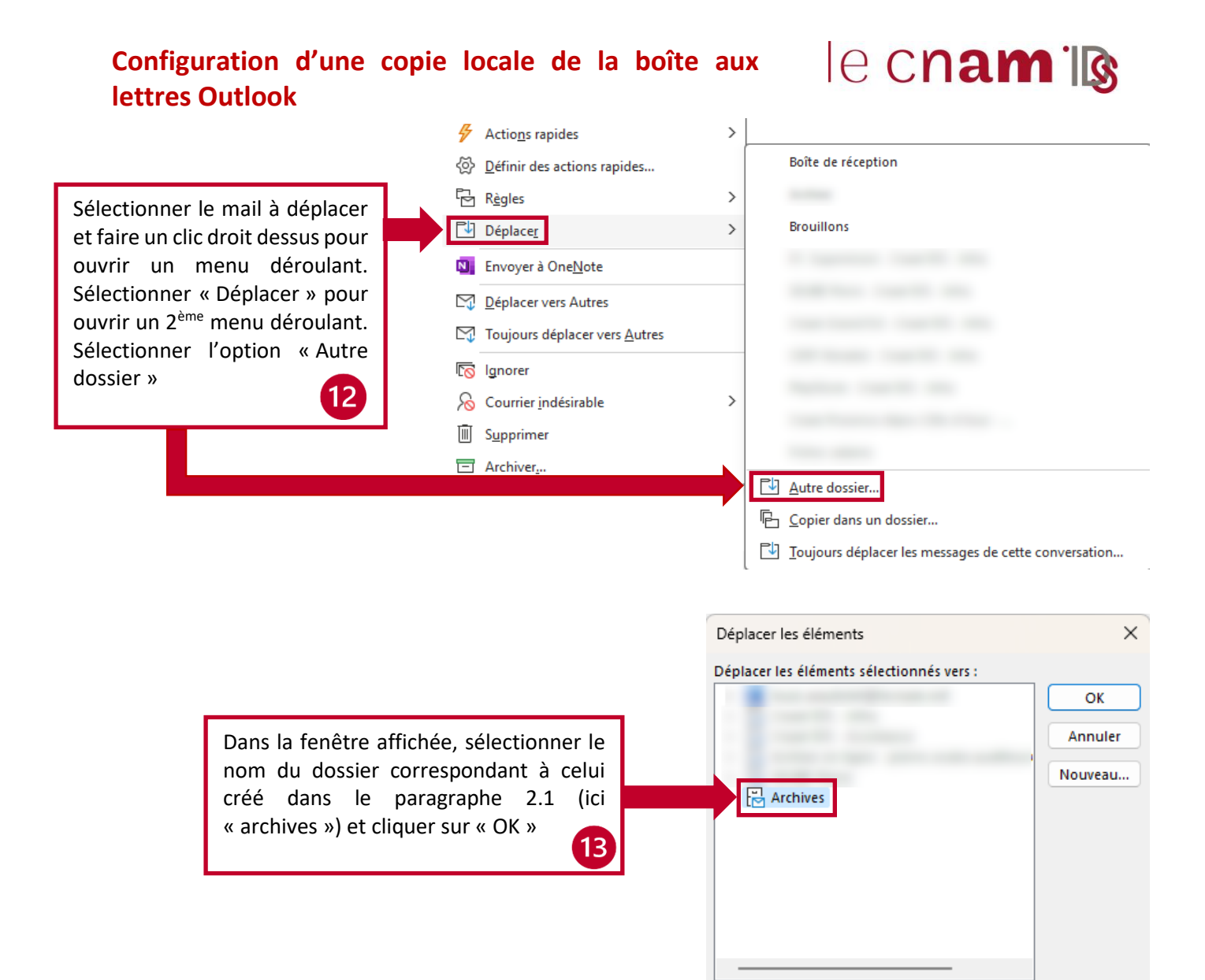